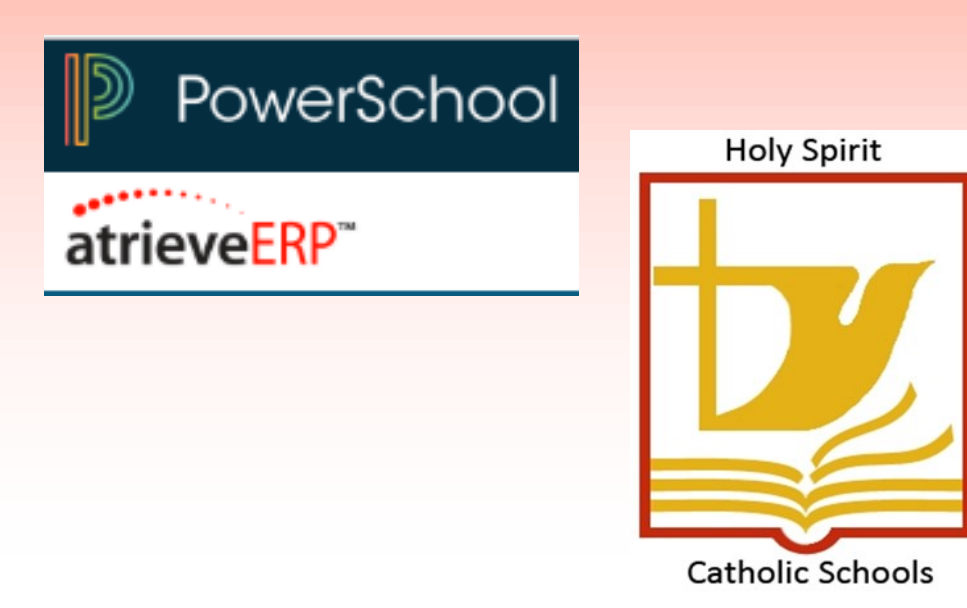

# **SUPPORT STAFF LEAVE MANAGEMENT USER GUIDE**

**Welcome to the Holy Spirit Catholic School Division leave management system.** 

Please note, this system does not take the place of phoning and reporting your absence to your principal/supervisor. You must ensure that whenever you will be away from work, that you phone first, then log your absence into the leave management system. Every absence, whether it is for lieu time, sick, bereavement, etc. must be recorded.

When you log into the system, the leave reasons that you see listed, are what is available to you through your collective agreement.

If you have any questions on how to enter your leave, or would like training on the system, please contact Human Resources.

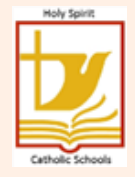

## Logging an Absence – Support Staff Employee Guide

**1. On your school website, in the top right-hand corner you will see this link to access the personal employee information system. Or, in the bottom left-hand corner is a link to the District website.**

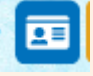

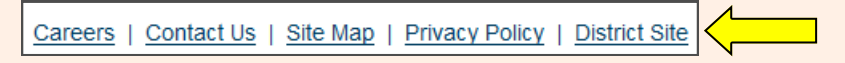

**2. If using the District website link: Go to Human Resources – Staff Tools – Access to Employee Personal Information.**

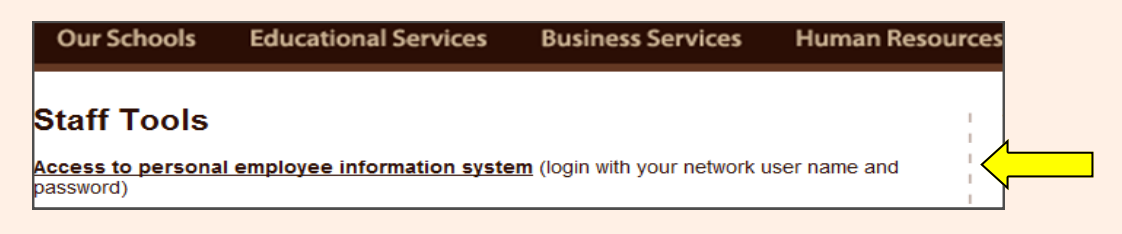

**3. Enter your network username and password that was provided to you when you were hired.**

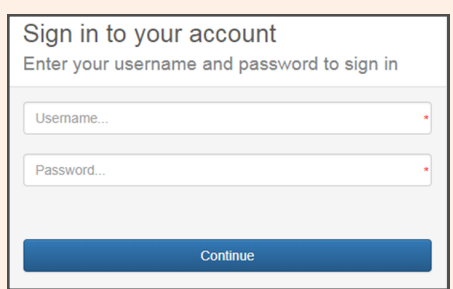

**4. Under the "My Absence" tab move your mouse over the time entry tab and click on "Absence Entry".**

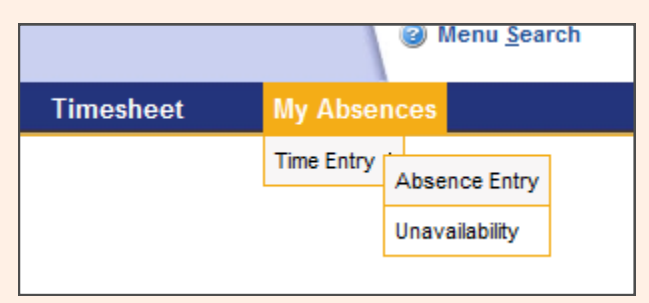

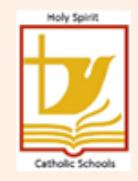

**5. You will see the following screen. Choose a reason for your absence from the drop down menu. Remember, "Help" is available on every screen.**

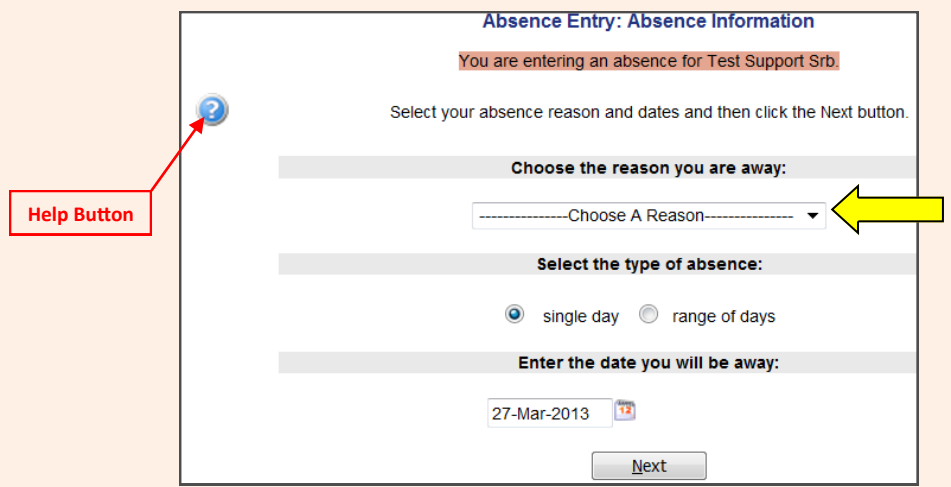

**6. Select a date or a date range for your absence. Click on the calendar icon to select your date. Future absences can be logged by using the arrows on the calendar to move from month to month. You cannot pick dates that have a strike through them.**

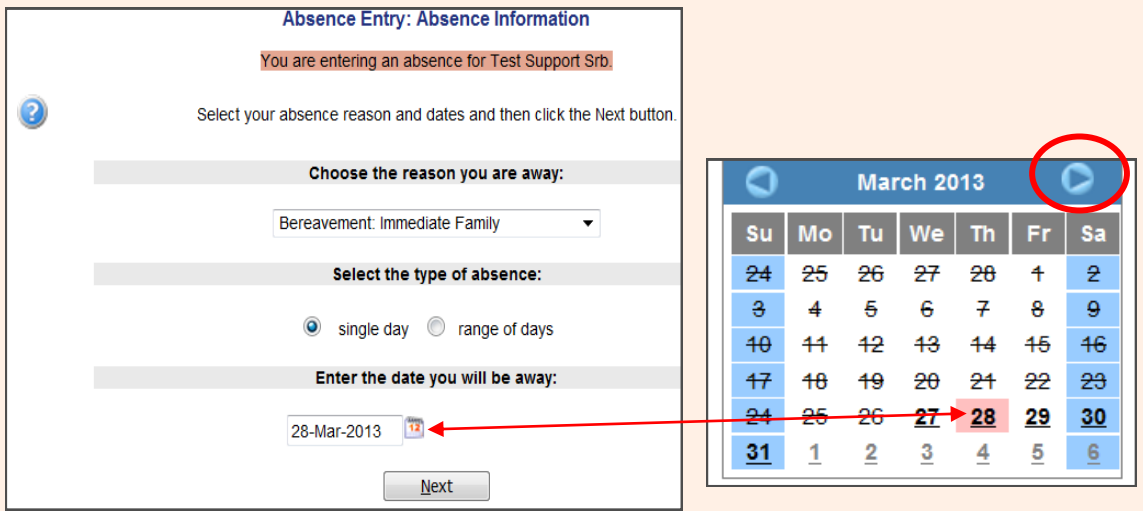

**7. Your assigned schedule is displayed. If your schedule is different from what is shown, please email lindenc@holyspirit.ab.ca so that it can be updated with the correct information. If you are gone for less than a full scheduled day, enter the hours that you are absent.** 

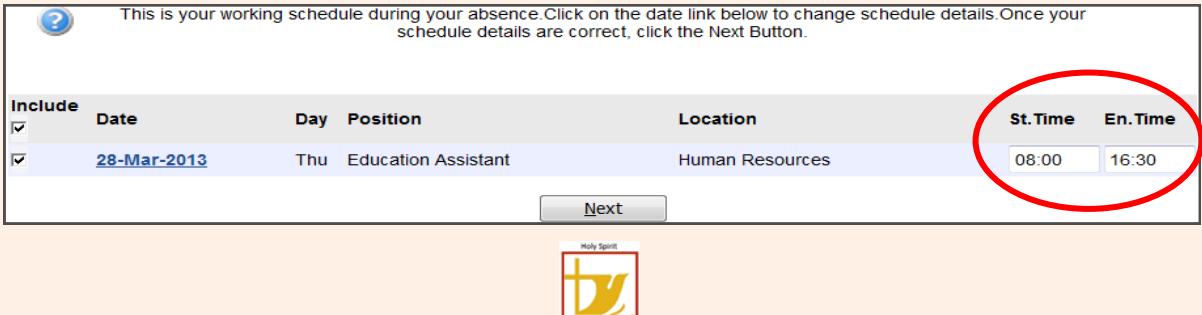

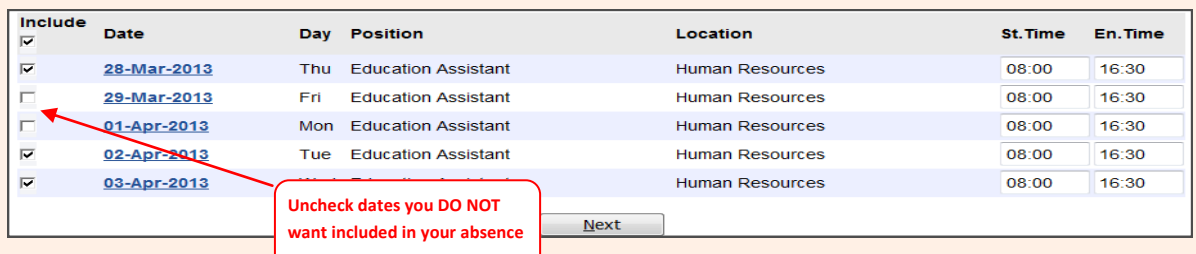

### **If you are absent If you are absent only specific days in a date range, UNCHECK the**

#### **8. Fill out all required information.**

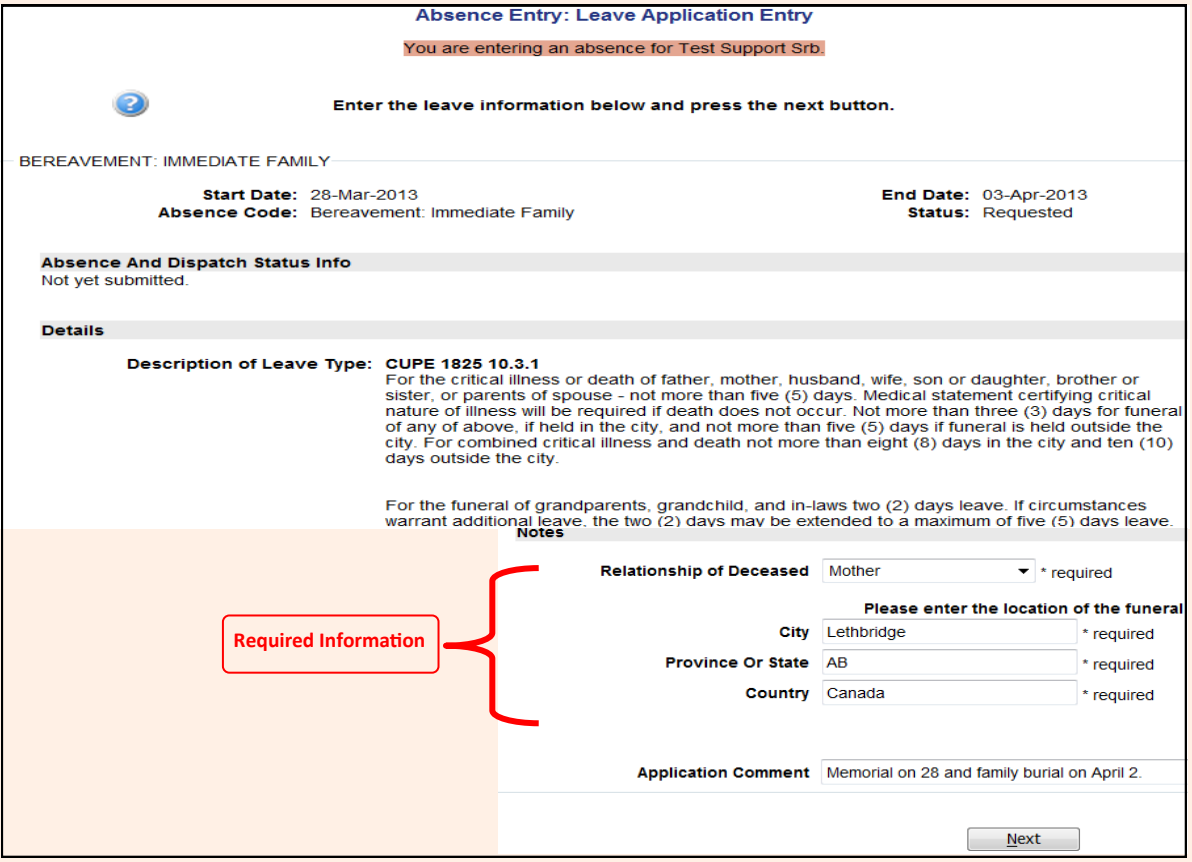

**days you do not want to include in your absence.**

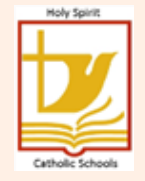

**9. Review all of the details of your absence. If changes are required, use the back arrow button.** 

 $\bigodot$ 

**Once all details are correct, hit "Submit Absence" button at the top or bottom of the page**.

http://bud.holyspirit.ab.ca/live/servlet/Broker?

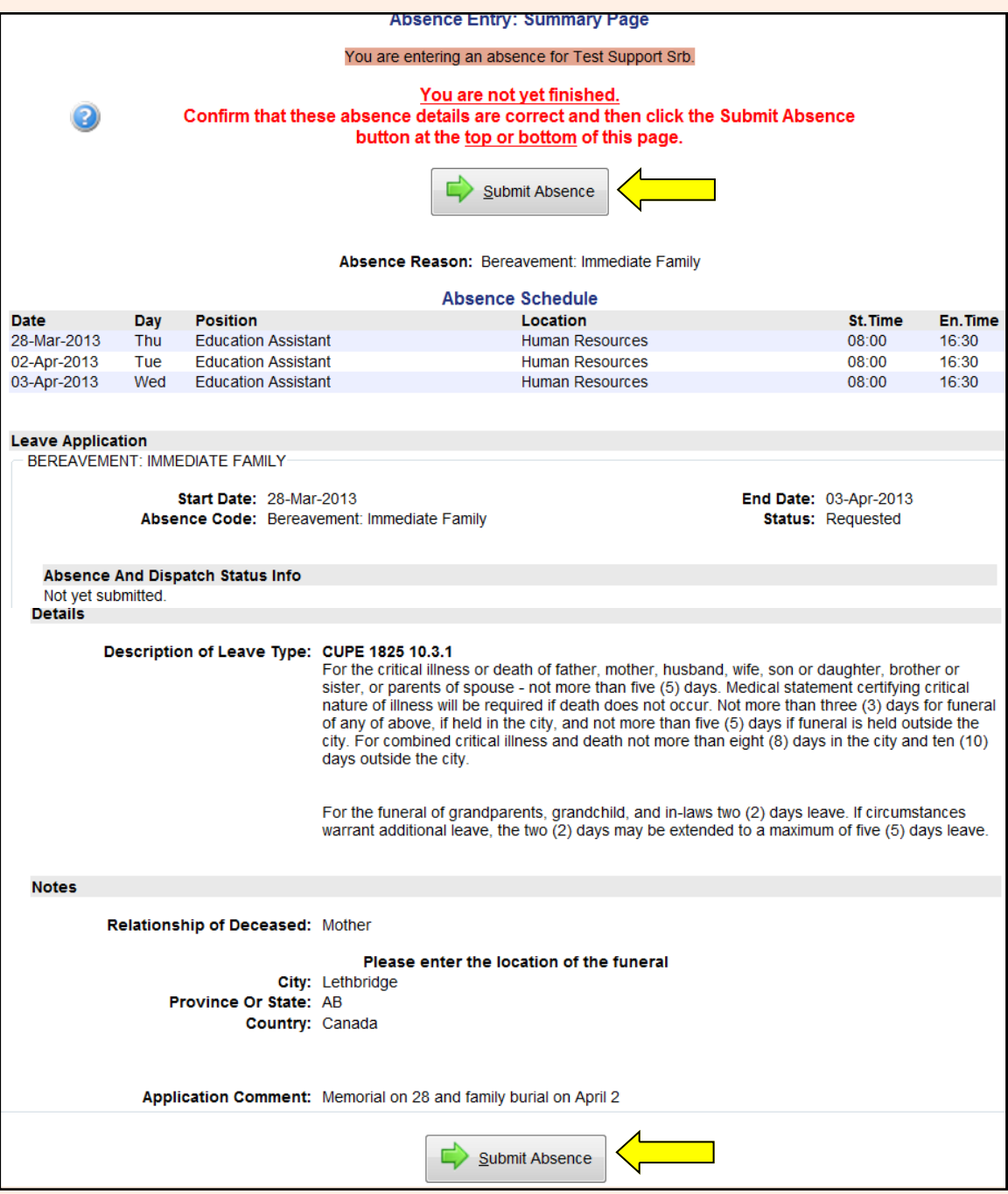

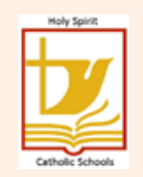

#### **10. You will receive a Confirmation Receipt acknowledging that your absence has been sent for authorization.**

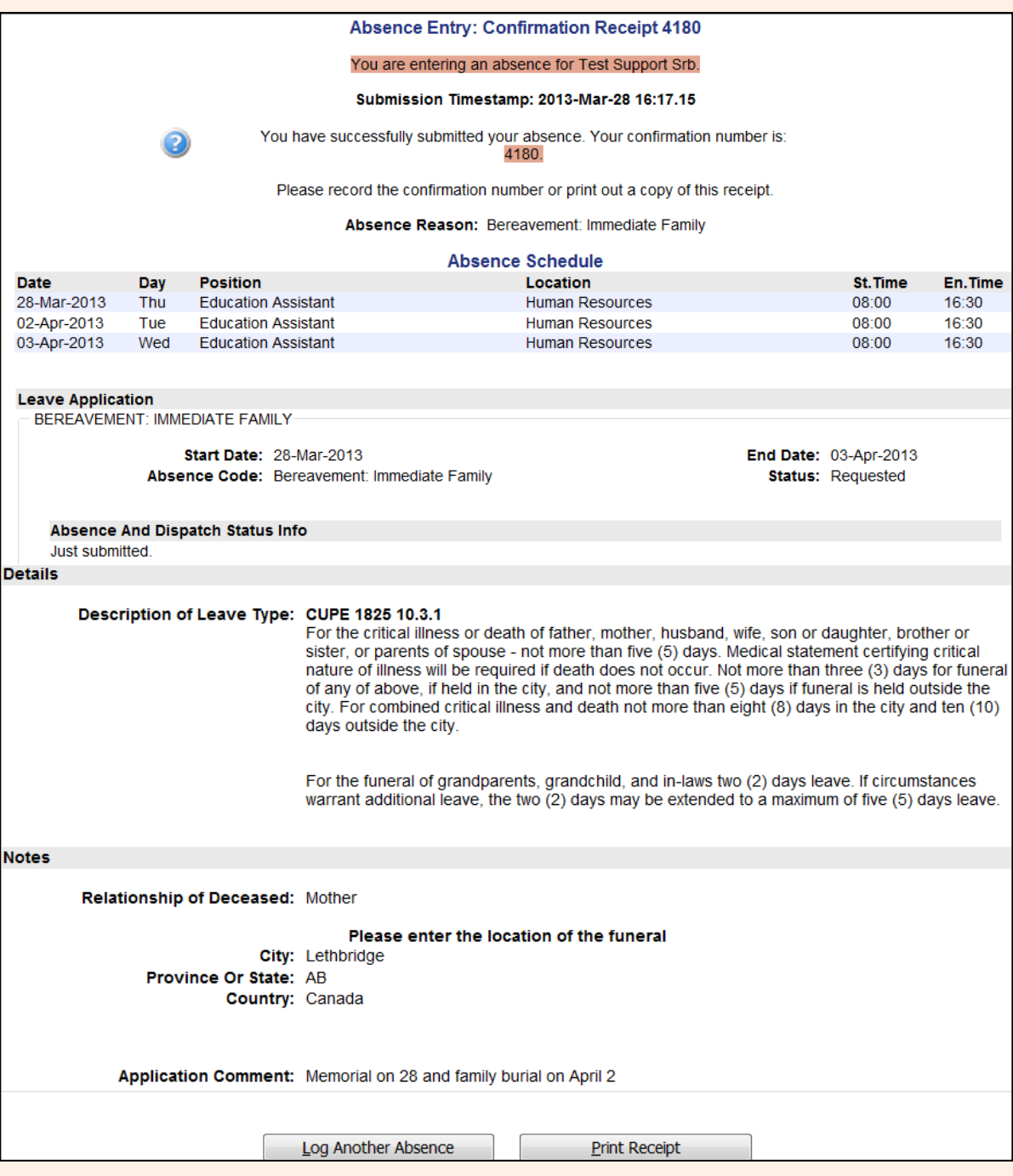

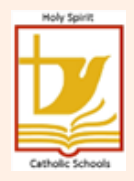

#### **11. To check on the approval status of your leave, or to review all of your absences,**

#### **go to "View or Change" under "My Absences".**

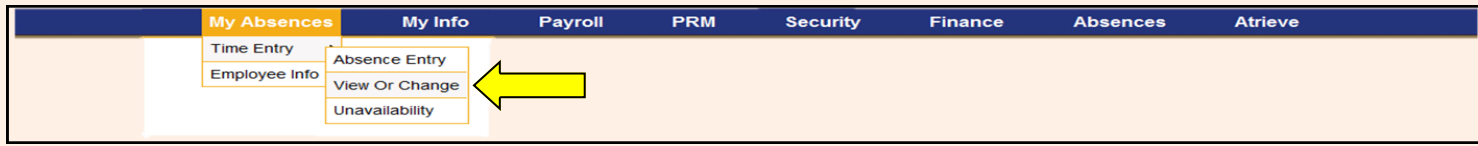

#### **12. Choose the absence you wish to view by clicking on the ID No.**

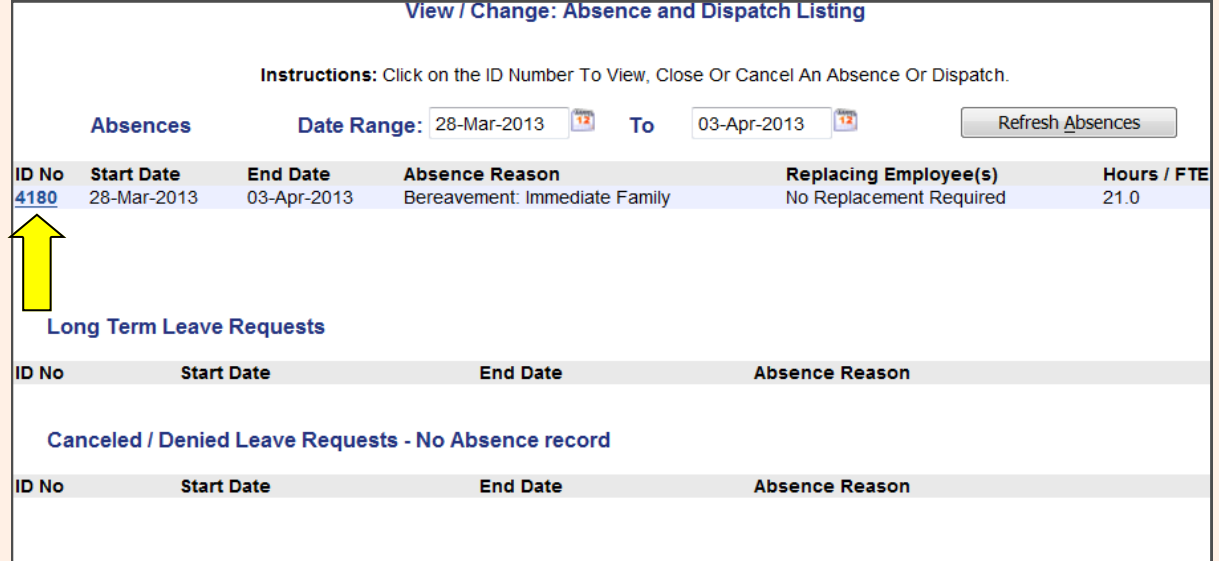

**13. The View/Change: Absence Details will tell you where your absence is at in the approval process. The absence shown below is waiting for the Supervisor/**

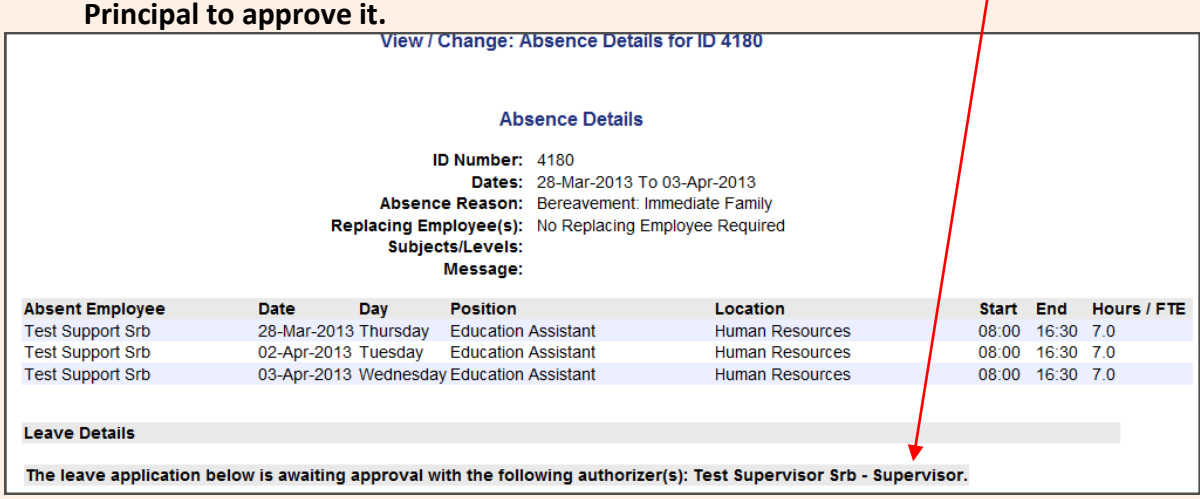

#### **14. Once your leave has been approved/denied, you will receive an email advising you of it. You can also view it online to ensure it has been processed (finalized).**

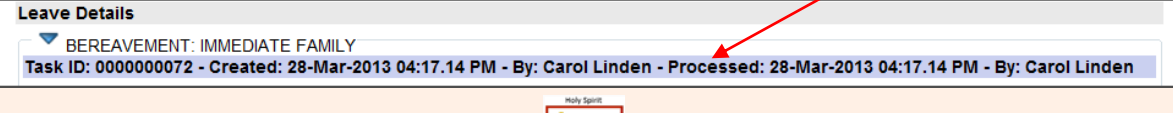

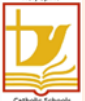